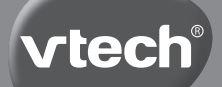

**Instruction Manual**

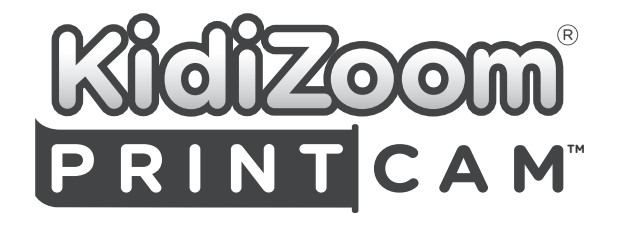

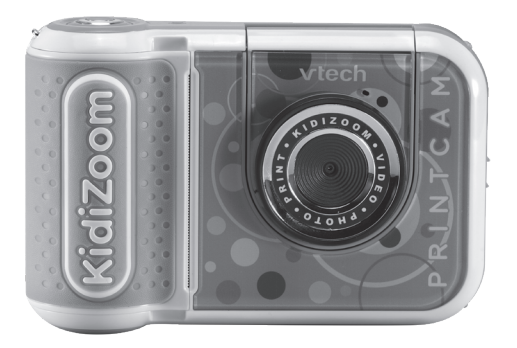

# INTRODUCTION

Thank you for purchasing the **KidiZoom**® **PrintCam**TM. Take awesome photos and print them out instantly! Print black and white photos with cool effects, mini greeting cards, play money, or your own comic strip and colour them in. Share memories and printable games with family and friends.

# INCLUDED IN THE PACKAGE

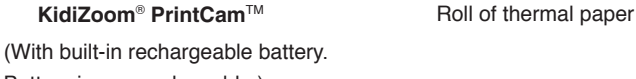

Battery is non-replaceable.)

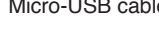

 $\Delta$ 

#### **Note**

The metallic coating on the **KidiZoom**® **PrintCam**TM is insulating.

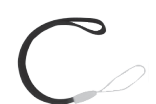

Micro-USB cable Wrist strap

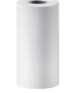

# **WARNING**

All packing materials such as tape, plastic sheets, packaging locks, removable tags, cable ties, cords and packaging screws are not part of this toy, and should be discarded for your child's safety.

# **NOTE**

Please save this Instruction Manual as it contains important information.

# **ATTENTION**

Pour la sécurité de votre enfant, débarrassez-vous de tous les produits d'emballage tels que rubans adhésifs, feuilles de plastique, attaches et étiquettes. Ils ne font pas partie du jouet. Il est conseillé de conserver ce manuel d'utilisation car il comporte des informations importantes.

# **NOTE**

Il est conseillé de conserver ce guide des parents car il comporte des informations importantes.

This toy is only to be connected to equipment bearing either of the following symbols:  $\Box$  or  $\langle \hat{\mathbb{D}} \rangle$ 

The battery in this product must not be disposed of with household waste. This battery is recyclable. Please follow your local recycling regulations.

The label covering the camera's screen is packaging material. Please remove this label before use.

# **Unlock the Packaging Locks**

- 1: Turn the packaging lock counterclockwise several times.
- 2: Pull out and discard the packaging lock.

# **WARNING**

Adult needed to remove small packaging screw.

# **Unlock the Packaging Lock**

- 1. With a screwdriver, turn the packaging screw several times counterclockwise to loosen and remove.
- 2. Safely discard the screw and all packaging products.

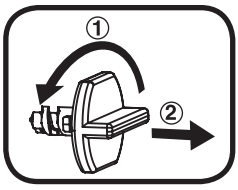

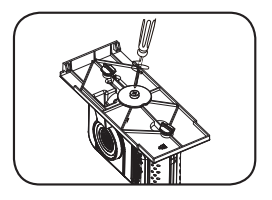

# PRODUCT LAYOUT AND BUTTONS

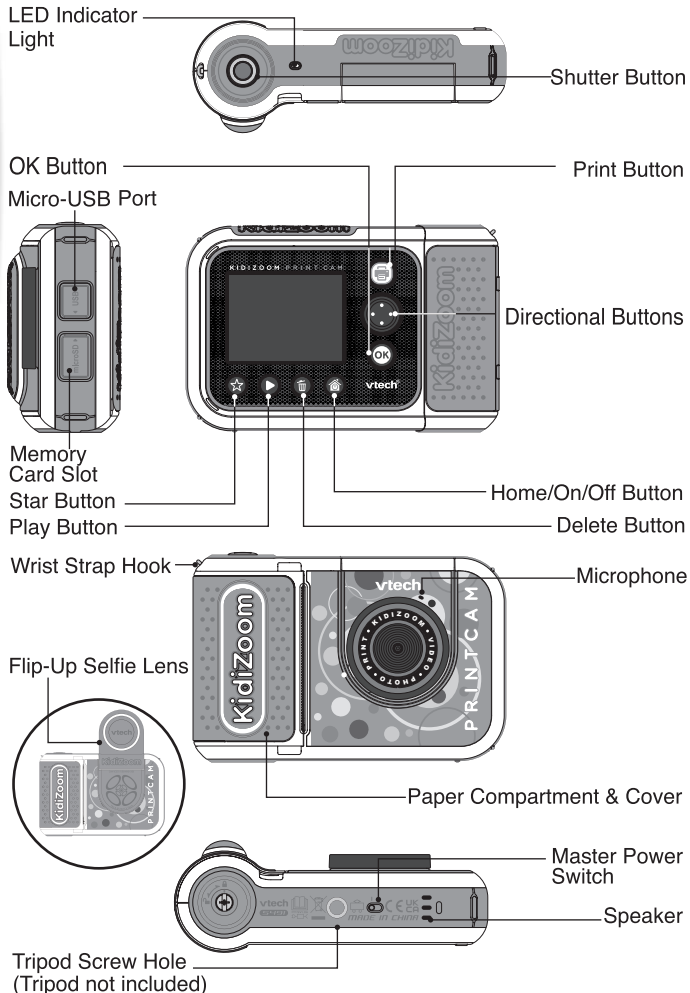

## **1. Master Power Switch**

When the switch is set to the  $\overline{P}$  position, the camera is disconnected from the battery and the battery will not charge. Move the switch to the  $\frac{10}{20}$  position to connect the camera to the battery and allow it to be recharged.

**Note**: The **Master Power Switch** is only for resetting the camera with a system reboot. When the camera is in daily use, you should leave the switch in the  $\frac{10}{2}$  position.

# **2. Shutter Button**

Press this button to take a picture in Photo mode or to start recording in Video mode. When you're in another mode, pressing this button will take you to Photo mode.

### **3. Print Button**

In Photo or Video mode, press this button and a print preview screen will show and ask you to confirm before printing. From the Home screen or other menu, press this button to go to Photo mode.

# **4. Star Button**

Press this button to change the volume. In Photo or Video modes, press this button to also change camera options.

## **5. Home/On/Off Button**

Press to turn the camera **On.** Press and hold for two seconds to turn it **Off.** While the camera is **On,** press this button to go to the Home screen or to go back to the previous menu.

## **6. OK Button**

Press this button to confirm a choice or action, or as a control in certain games.

Tip: The **OK Button** can also be used as the **Shutter Button** in Photo and Video modes.

# **7. Directional Buttons**

Use these buttons to select options, or as controls in certain games.

# **8. Play Button**

Press this button to review photos or videos.

# **9. Delete Button**

Press this button to delete a photo or video or to cancel an operation.

#### 10. Memory Card Slot | microSD

Insert a microSD card here to expand the camera's memory. (MicroSD card not included.)

# **11. Micro-USB Port**

Connect to a computer with the included **Micro-USB Cable** to transfer files to a computer and to charge the camera.

#### **12. Flip-Up Selfie Lens**

Flip up the lens to see yourself on-screen as you record and take pictures.

#### **13. LED Indicator Light**

This LED is to indicate battery charging status, the LED will light up red when battery is charging and turn to green when charging has completed. In normal mode, the LED will only light up during camera timer countdown or while saving files.

# PRODUCT SPECIFICATIONS

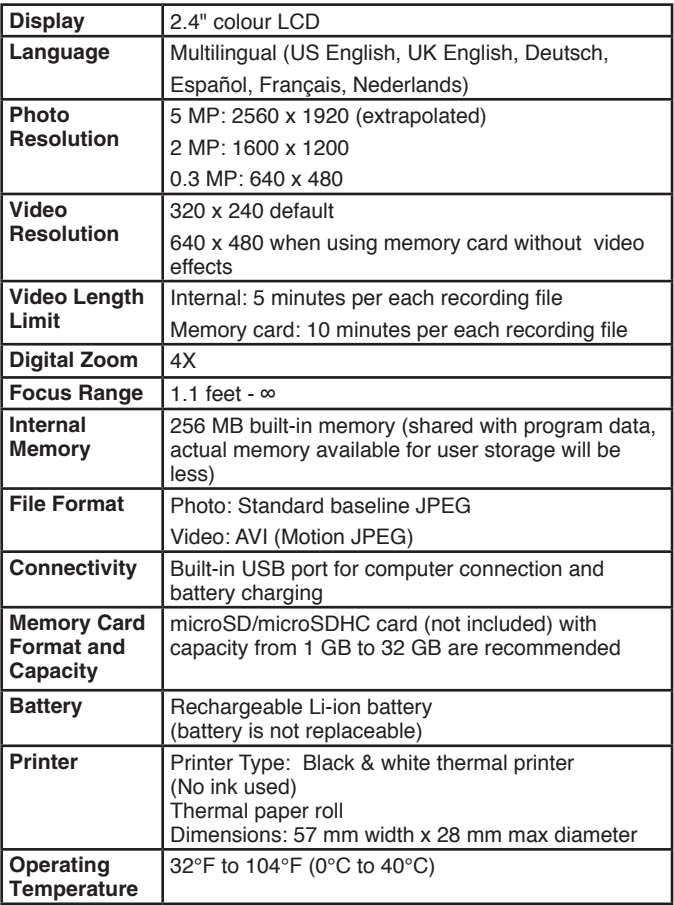

# STORAGE CAPACITY FOR REFERENCE

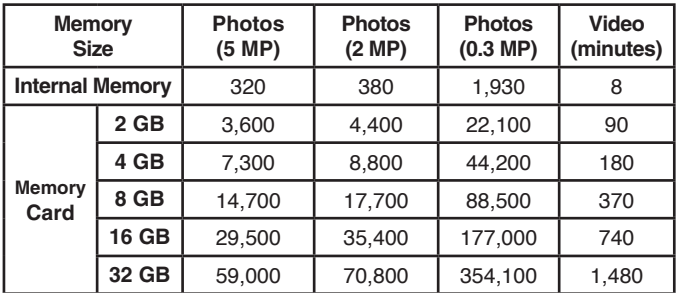

**Note**: The above amounts are approximations. The actual amount depends on the shooting environment. The video length limit is 5 minutes (internal memory) or 10 minutes (memory card) per file. The video length estimation is based on 320 x 240 video resolution.

# PRINTER OPERATION

# **Precautions**

- For best results, refill the paper with the **KidiZoom**®  **PrintCam**TM **Paper Refill Pack**
- To ensure your child's safety, only adults should change the paper rolls, and make sure the **Printer Cover** is always locked.
- Do not open the cover during or right after printing is done, let the **Print Head** cool down sufficiently before replacing the paper roll.
- Do not pull out the thermal paper when the cover is closed as this may damage the printer.
- Avoid touching the **Print Head** with your hands or other objects. If cleaning is needed, please clean the **Print Head** with a microfiber lint-free cloth.
- Thermal printing technology is not designed for long-term storage, so to keep your images looking sharp for as long as possible, keep them out of direct sunlight and keep a backup digital copy of any important memories.

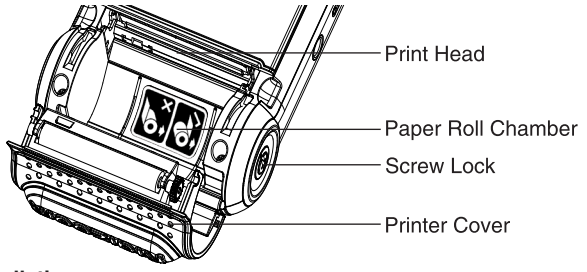

# **Paper Installation**

For your child's safety, only adults should install the paper rolls.

1. Locate the **Screw Lock** at the bottom of the camera, and use a screwdriver (not included) to turn the screw counterclockwise and move it to the unlocked position.

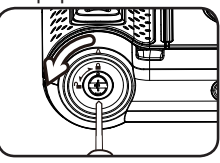

- 2. Locate the finger pull tabs on both sides of the **Printer Cover** and lift with two fingers as illustrated.
- 3. Remove the sticker to unfasten the roll. Note: The sticker is not part of this toy and should be discarded for your child's safety.
- 4. Insert the new roll of paper into the **Paper Roll Chamber** as illustrated, ensuring that the tail of the paper comes off the bottom of the roll and not the top.
- 5. Leave a small amount of paper protruding and close the **Printer Cover**.
- 6. Tear off the excess paper and use your screwdriver to secure the **Screw Lock** in the closed position.

## **Printing**

In Camera or Video modes, press the **Print Button** to bring up the print preview screen. From here you can adjust the print intensity with the  $[**9**]<sub>2</sub>$ icon or cancel with the  $\circledR$  icon. Press the **Print Button** or check mark  $\sqrt{\alpha}$  to proceed to print your image and save a digital copy.

## **Drawing on Thermal Paper**

For best results we recommend using felt-tipped pens or markers.

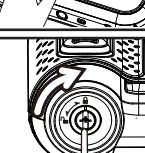

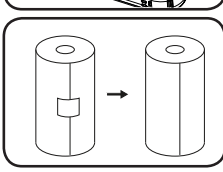

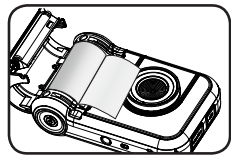

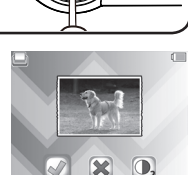

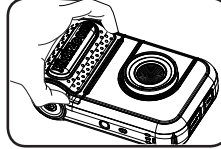

# GETTING STARTED

When you use the **KidiZoom**® **PrintCam**™ camera for the first time, switch the **Master Power Switch** to the **PO** position. When the **Master Power Switch** is in the position, it is not possible to charge the camera or play any activities, and the system clock will reset.

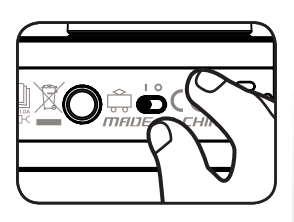

# **Battery Charging**

**Note:** Adult operation required.

- **•** Make sure the camera is not in use and the **Master Power Switch** is in the position. Pull up the rubber cover over the **Micro-USB Port** on the side of camera.
- **•** Insert the **Micro-USB Cable** (small end) into the **Micro-USB Port** on the camera.
- **•** Insert the large end of the **Micro-USB Cable** into a USB port on a computer.
- **•** When the battery is charging, a red LED will illuminate and you will see the battery charging icon.
- **•** When the battery is fully charged, the LED will turn green and the screen will turn off. Disconnect the camera from the power source.

# **Charging Guidelines**

Only charge this device using the included **Micro-USB Cable** connected to a computer. Do not charge using a third party adapter. Before use, inspect the cord to confirm that it is in good condition and that there are no breaks or exposed wires. Ensure there are no particles or liquid (water, juice, etc.) in either of the connectors before plugging in either end of the cable. The device should be completely dry with no debris in the cable connectors when charging. Plug in the cable securely, in the correct orientation. If the device is on when plugged in, a dialog box may open on your computer to allow you to access the device's drive. Never leave the device unattended while charging. Do not charge your device on soft surfaces, as they can trap heat around the device. Typical charging time is between four to seven hours if the battery is fully

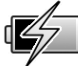

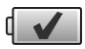

depleted. Disconnect the device when it is fully charged. Do not leave the device charging for more than 7 hours.

Note: The actual charging time depends on the charging current, the existing charge and the ambient temperature of the charging environment.

The optimal ambient temperature is 32°F to 104°F (0°C to 40°C).

# Battery Life

Like with other electronic devices, the more the camera is used, the more quickly the battery will drain. The battery will last approximately four hours with continuous use while taking photos and videos. However, with more printing usage, the battery will last much shorter. The remaining battery capacity will display  $\blacksquare$  in the top right corner of the screen. When the battery level is low  $\Box$ , the system will restrict printing and reduce the speaker volume. Recharge the battery before further use. When the battery level is too low  $\angle$  the camera will not turn on until it is charged.

# Automatic Shut-Off

To preserve battery life, the **KidiZoom® PrintCam**TM will automatically shut off after a few minutes without input.

# Battery Maintenance

Charge the camera regularly to keep it operating at optimal performance, even when the camera isn't in use. Be sure to charge the camera at least every six months.

This toy contains batteries that are non-replaceable.

## WARNING

PLEASE READ THOROUGHLY BEFORE GIVING THIS PRODUCT TO A CHILD. KEEP AWAY FROM FIRE OR ANY HEAT SOURCES. BATTERIES CANNOT BE REPLACED.

The batteries within this toy are permanently encased. Before giving this toy to a child make sure there are no signs of damage. Regularly check the toy and dispose of it immediately if there are any signs of damage. Do not dispose of the toy in a fire, as the batteries may leak and explode. Keep batteries safely out of children's reach before disposing of them via a safe disposal system.

# Memory Card Installation

The **KidiZoom**® **PrintCam**TM camera is compatible with microSD and microSDHC memory cards up to 32 GB. To install:

- Make sure the camera is **Off**.
- Open the cover over the **Memory Card Slot** on the side of the camera.

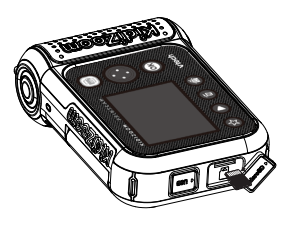

- Insert a memory card (not included) as illustrated. Once the memory card is detected, the memory card will automatically be used as the default memory.
- To remove the memory card from the camera, push the card once and it will eject.

### **Note**

- VTech recommends that you format your memory card before using it with the **KidiZoom® PrintCam**TM camera.
- Data stored on the camera's internal memory will not be accessible while the memory card is in use. Be sure to back up all data to a computer regularly to prevent loss of photos and video.

Frequency is set correctly in the camera's Settings menu. (See the Settings section in this manual.) Avoid having a direct light source pointing towards the camera.

# TO BEGIN USING KIDIZOOM® PRINTCAMTM

Make sure the **Master Power Switch** is in the **position** and charge the camera before using.

Press the **Home/On/Off Button o** to turn the camera **On**. When turning the camera **On** for the first time, you will be asked to select the language and set the date and time.

**Note**: If the battery level is too low and cannot keep the clock running, enter the time and date again after recharging. If you wish to later change the language, date or time, you can do so from the **Settings** menu.

# **Home Menu**

There are eight modes:

- 1. Photo
- 2. Video
- 3. Click and Colour
- 4. Panorama
- 5. Comic Strip Maker
- 6. Print Shop
- 7. Games
- 8. Settings

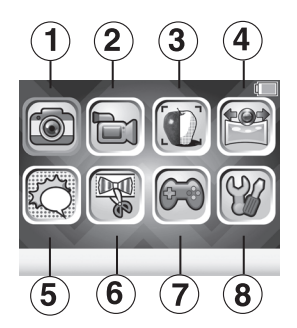

NOTE: The Games icon will be replaced by the Playback icon if games are disabled. To disable games, please refer to Parental Control section of this manual.

# **Adjust Speaker Volume**

Press the Star Button **to** to show the option panel. Select the Speaker icon **a** and press the Left  $\oint$  or **Right** Directional Buttons to adjust the volume.

# **Photo and Video Playback**

Press the **Play Button D** to view your photos and videos.

• The most recent file will appear first.

Press the **Left** or **Right Directional Buttons** to select the previous or next file. Press the Up  $\rightarrow$  or Down  $\rightarrow$  Directional Buttons to jump to the previous 10 or next 10 files.

- Press the **OK on** or **Play Button** to enlarge a photo to 2X or 4X or view a video/panoramic photo. Press the **Delete Button** to delete the current file or choose to delete all  $\Box$  photo and video files in the memory. Further confirmation is necessary to delete all photo and video files.
- While playing a video, press the **Left** and **Right Directional Buttons** to toggle fast-forward or fast-rewind functions at 1X, 2X, and 4X speeds. Press the OK Button <sup>OK</sup> to pause or resume playing.
- Panoramic photos will automatically scroll horizontally when being viewed. Press the **OK Button ox** to pause or resume the scrolling or press the **Left** and **Right Directional Buttons** to move through

the image manually. Press the **Home Button**  $\circledcirc$  to pause or resume playing.

# **Turning Off the KidiZoom® PrintCamTM Camera**

To turn the camera **Off**, press and hold the **Home/On/Off Button**  for two seconds. The camera will also automatically turn off after a few minutes without input.

# MODES

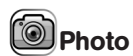

### **Take Photos**

- Press the **Shutter Button** or OK Button **on** to take a photo.
- Press the Left **and Right Directional Buttons** to cycle through different photo effects.
- Press the Up  $\leftrightarrow$  and Down  $\leftrightarrow$  Directional Buttons for 1X to 4X digital zoom.
- Press the **Print Button orable belog to bring up the print preview screen. Press** the **Print Button** or check mark to proceed to print your image and save a digital copy.

#### **Self-Timer or Face-Timer Modes**

From the camera preview screen, press the **Star Button**  $\bullet$  to pop up the Option menu. In Timer mode, select Self-Timer to use a 10 second countdown timer before taking a photo or select Face-Timer to automatically take a photo when a stable face is detected. The Timer mode will turn off every time the camera is switched off.

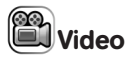

## **Record Video**

- Press the Left  $\hat{\textbf{A}}$  and **Right Directional Buttons** to cycle through video themes and effects.
- Press the **Shutter Button** or OK Button **OC** to start recording a video. Press either button to stop recording.
- Press the Up  $\rightarrow$  and Down  $\rightarrow$  Directional Buttons for 1X to 4X digital zoom.
- After recording completes, press the OK Button **OB** to play your video, or press the **Delete Button in** to delete the video. When a video is playing, press the **OK Button or Shutter Button** to skip review and return to Record mode.
- Press the **Print Button s** to print an instant video frame if recording has not started. The instant video frame will not be saved to memory.

#### **Self-Timer or Face-Timer Modes**

In video preview screen, press the **Star Button** to pop up the option menu. In Timer mode, select Self-Timer to use a 10 second countdown timer before video capture begins or select Face-Timer to automatically start capturing when a stable face is detected.

The Timer mode will turn off every time the camera is switched off.

# Click and Colour

In this mode you can take a photo or select a previous photo and convert it into a line drawing and print it for colouring.

First, take a photo or select a photo previously taken and press the **OK Button 03** to go to next screen.

Next, the selected photo will be converted into a line drawing and be shown on the next screen, press the Up and Down  $\rightarrow$  Directional **Buttons** to adjust the effect intensity in three levels if needed, then select the **Print**  $\blacksquare$  icon to print the picture and the **Checkmark**  $\heartsuit$  icon to save the picture and start over with another one.

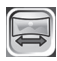

# Panorama

After watching the introduction animation, press the **OK Button** and to go to the Capture screen and take two to four photos to stitch together for your panoramic photo. You can view or print your completed panoramic photos in Playback mode.

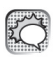

# Comic Strip Maker

In this mode you can create your very own comic strip.

## 1. **Comic Template**

Select Sample Comic or Make Your Own to start. The Sample Comic story comes with a four-panel preset story with speech bubbles. You can replace the background with other subjects or add new stamps to customize the comic strip. Select Make Your Own to create a comic from your own imagination.

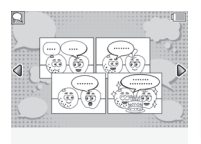

# 2. **Strip Editor**

In this screen you can select a panel and edit from the Panel Editor screen. Each strip can have a maximum of four panels.

When you finish all panels, press the **Down Directional Button** to select the bottom icons to change the outline border style, print the

comic strip, or save the comic strip as a picture and finish.

To remove a panel from the comic strip, press the **Delete Button** . You can view or print the saved comic strip in Playback later.

3. **Panel Editor**

If the selected panel is empty, you will be taken to the Background Photo screen automatically.

You can edit the selected panel in this screen with these tools:

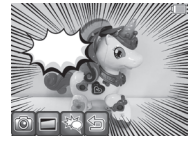

# **Background Photo**

Select this icon to change the comic background. You can either take an instant photo or select a photo from memory and convert it into one of the comic effects provided in the next step. Press the **OK Button 03** to confirm changes to the background.

# **Border**

Select a comic border for the background. If you want to remove the added border, press the **Delete Button** .

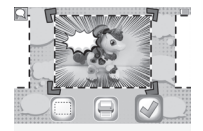

# **图 Stamp**

Select a stamp to add, follow the steps to flip or resize and move the stamp. You can add maximum 10 stamps in each panel. If you want to remove the added stamps, press the **Delete Button** .

 **Return**

Select this icon to return to the Strip Editor screen.

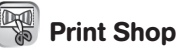

In this mode you can select a print template from the library, customize or take a photo to make your creation unique, and then print and colour.

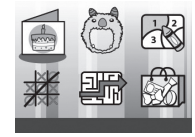

# **Print Shop Menu**

# **Mini Cards**

Customize a single-fold or tri-fold card to give to a friend!

# **Costume Party**

Mix and match different costumes and hairstyles with your face to print out and colour.

# **Color By Numbers**

Choose a template to print, then follow the key and colour within the lines to reveal the hidden picture.

# **Tic-Tac-Toe**

Customize and print out a best-of-five Tic-Tac-Toe tournament game board.

#### **Mazes**

Print out mazes to complete and customize them with your photo.

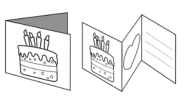

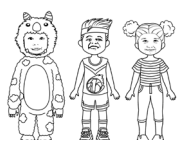

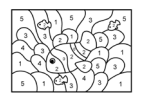

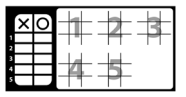

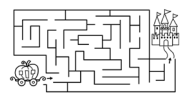

# **Grab Bag**

Customize and print out small crafts to cut out and colour including bracelets, bow ties, neck ties, play money, labels and notepads.

## **1. Crystal Blast**

Games

Connect three or more of the same crystals horizontally, vertically or diagonally to clear them. **Press the Left and Right Directional Buttons** to select a column and then press the **OK Button OB** to drop it. The Rainbow Crystal can be used as a universal crystal, while the stone can only be

There are three games on the **KidiZoom**® **PrintCam**TM camera.

cleared with vertical or horizontal bombs. Try to clear all crystals as soon as possible or a new row of crystals will appear.

#### **2. Hoppy Clown**

The Hoppy Clown is the finale of the circus show. Hold and release the OK Button **OB** in time to help him jump precisely over platforms to complete the performance.

#### **3. Baby Sloth**

Help teach the baby sloth to climb back to her mom. Press the **Left** and **Right Directional Buttons** to move the sloth between the twigs. Collect leaves to speed up and avoid poison obstacles along the way.

### Settings **1. Brightness**

Adjust the brightness of the LCD screen.

#### **2. Memory**

Review the status of the camera's internal memory or of the memory card (if one is inserted). There are two advanced options:

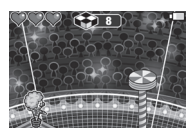

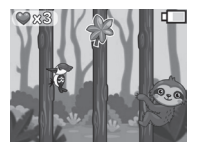

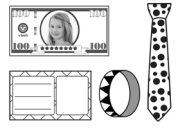

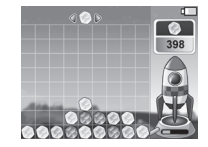

#### **a. Format**

This will erase all data in the internal memory or memory card (if one is inserted).

#### **b. Factory Reset**

Factory Reset will erase the contents (including photos, videos and files) stored in the internal memory and reset all system settings to factory default, such as the file index, camera settings and game progress. Files in the memory card (if used) will not be erased.

**Note:** When a memory card is inserted, data stored in the internal memory cannot be accessed on the camera unless the memory card is removed. When the memory of the camera is getting full, or when the file indexes are used up, back up all the files to your computer and then delete all the files on your camera. To do this, either go to Settings and format the memory, or delete all photos and videos from Playback mode.

## **3. Camera Settings**

#### **Photo Resolution**

Photos can be saved at either 5 MP, 2 MP, or 0.3 MP quality settings.

Please refer to the **Product Specifications** and **Storage Capacity**  sections for more details.

#### **Indoor Light Frequency**

The default frequency is set according to your region. Please leave your camera set to the default value unless you are traveling.

#### **4. Date & Time**

To change the date or time, press the OK Button **OR** and use the **Directional Buttons fo** to adjust the settings and press the OK **Button CD** to save

#### **5. Language**

Choose from a list of available languages to change the text interface of the camera.

#### **6. Parental Controls**

The Parental Controls menu allows you to limit playtime for the games or set a print limit.

Press and hold the **Star Button** and until you see a pop-up message asking for a passcode. Use the **Directional Buttons** to enter the two-digit answer to the math problem and press the **OK Button**  to proceed.

On the next screen, you can choose from the following options:

### **a. Game Time Limit**

By default there is no time limit enabled, you can choose a limit of 15, 30, 60 or 90 minutes per day. Once a time limit is reached, games will not be accessible until the following day. When games are disabled, icons will appear in the Main Menu in a slightly different configuration.

### **b. Daily Print Limit**

By default there is no print limit enabled, you can choose a limit of 10, 20 or 50 prints per day.

**Tip:** This feature is designed for parents of children who cannot yet read, as access to the setting is granted by following simple, on-screen instructions.

# **7. FCC Compliance Statement (US English only)**

This page confirms that this product complies with FCC regulations.

# TRANFERRING FILES TO A COMPUTER

You can connect the **KidiZoom<sup>®</sup> PrintCam**™ camera to a PC or Mac using the included **Micro-USB Cable**. Once a computer is connected, you can transfer files between the camera and computer. Please follow these steps:

- Insert the **Micro-USB Cable** (small end) into the **Micro-USB Port** on the camera.
- Insert the larger end of the **Micro-USB Cable** into a USB port on the computer.
- On the computer, you will see a removable drive called VTech 5491. Please use this to transfer files to and from the camera. There is another removable drive called VT SYSTEM, which is for the storage of system data only. **Do not use or remove the VT SYSTEM drive**.

## **Note**

Once the camera is connected to your computer, keep it connected while files are uploading or downloading. After you finish, safely eject the camera electronically from your computer and then physically disconnect the camera.

**To avoid potential damage to your KidiZoom® PrintCam**TM**, ensure the rubber cover over the Micro-USB Port is firmly closed when the camera is not connected to a cable.**

# **To Back Up Photos or Videos**

- Open the DCIM folder on the removable drive VTech 5491.
- Drag and drop your photos or videos from their subfolders to a location on your computer to back them up.

# **To Transfer Photos or Videos to KidiZoom® PrintCamTM**

- Select the photo or video files you would like to upload from your computer first.
- Open the DOWNLOAD folder on the removable drive VTech 5491. Drag and drop your photos into the PHOTO folder, and videos into the VIDEO folder.

#### **Note**

Do not transfer photo or video files created by other cameras onto the **KidiZoom® PrintCam**TM camera, as these file formats may not be compatible.

#### *Minimum System Requirements*

Microsoft® Windows® 8 or Windows® 10 Operating System, Mac OS X 10.10, 10.11, macOS 10.12 to 11.

USB port required.

Microsoft® and Windows logos are trademarks of Microsoft Corporation in the United States and other countries. Macintosh and Mac logos are trademarks of Apple Inc. in the United States and other countries. All other trademarks are the property of their respective owners.

**USB Cable**: The USB cable provided with this product complies with FCC and other regulatory emission limits. If using a USB cable other than the one provided, please note that in order to not exceed FCC and other regulatory emissions limits, a shielded cable must be used.

# CARE & MAINTENANCE

- Keep the rubber cover of the **Micro-USB Port** and **Memory Card Slot** tightly closed while the camera is not in use in order to prevent dust or water from getting into it.
- Keep the camera clean by wiping it with a slightly damp cloth.
- Turn the camera off at the **Master Power Switch** if it will not be in use for an extended period of time.
- Keep the camera out of direct sunlight and away from any direct heat sources.
- Do not drop the camera on a hard surface and do not expose it to moisture or water.
- Keep the **Lens** clean. If the images are blurry, it could be because there is dust or dirt on the **Lens**.

# WARNING

A very small percentage of the public, due to a pre-existing condition, may experience epileptic seizures or momentary loss of consciousness when viewing certain types of flashing colors or patterns.

While the **KidiZoom<sup>®</sup> PrintCam**™ camera does not contribute to any additional risks, we do recommend that parents supervise their children while they play games. If your child experiences dizziness, altered vision, disorientation, or convulsions, discontinue use immediately and consult your doctor. Please note that focusing on the **KidiZoom® PrintCam™** camera at close range and handling it as a game controller for a prolonged period of time may cause fatigue or discomfort. We recommend that children take a 15-minute break for every hour of play.

# WRIST STRAP ATTACHMENT

- 1. Locate the thread loop on the end of the strap. Insert it into the **Strap Hook** and push through.
- 2. Feed the end of the strap up through the loop and pull it all the way through.
- 3. Pull gently to ensure the loop is securely tightened around the **Strap Hook**.

# TROUBLESHOOTING

Consult this section if you experience difficulty while operating your **KidiZoom® PrintCam**TM camera.

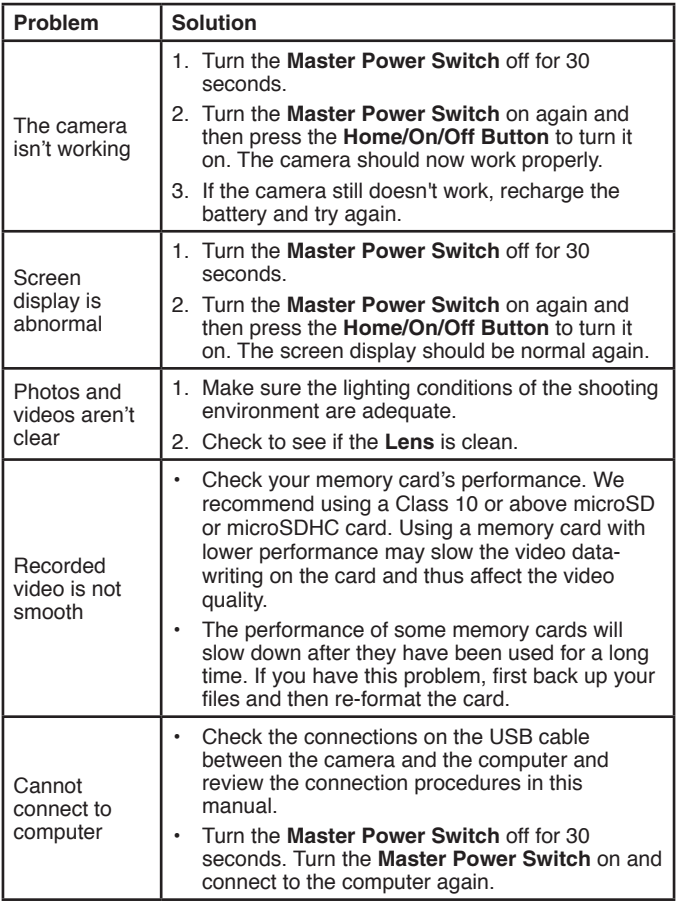

# TROUBLESHOOTING

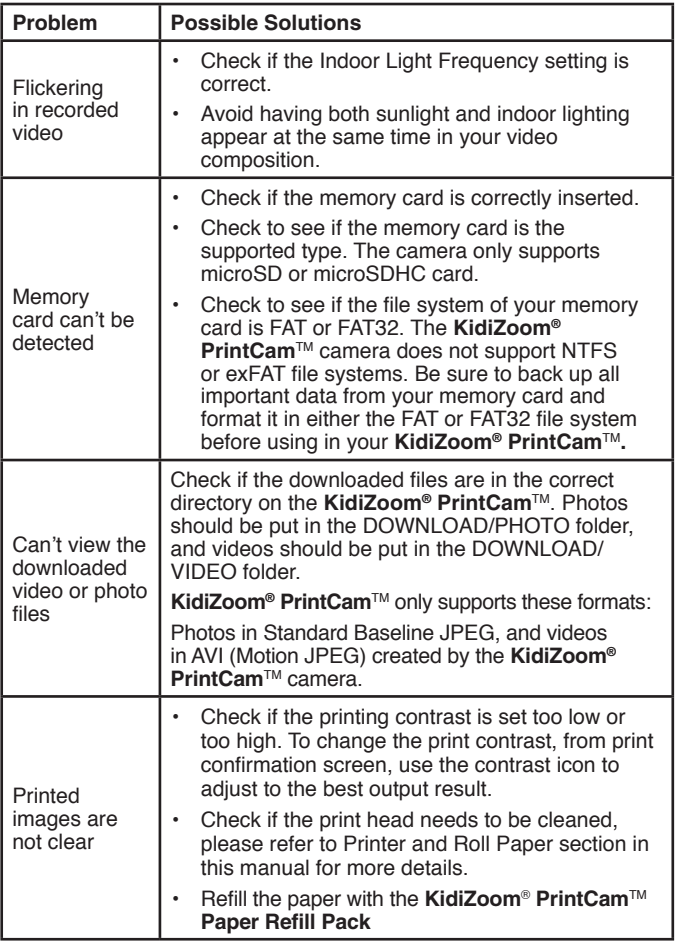

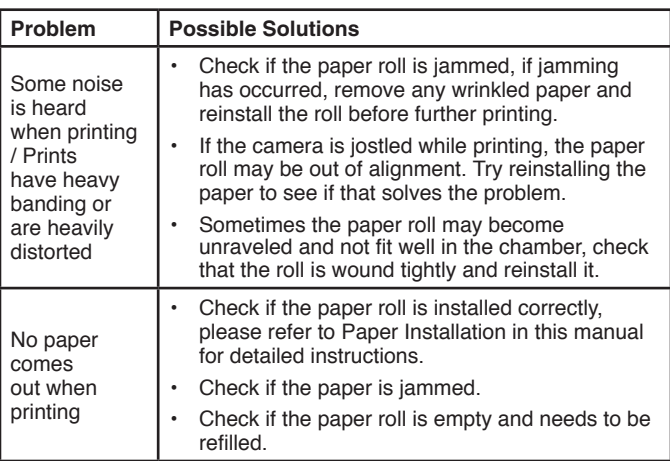

# TECHNICAL SUPPORT

If you have a problem that cannot be solved by using this manual, we encourage you to visit us online or contact our Consumer Services Department with any problems and/or suggestions that you might have. A support representative will be happy to assist you.

Before requesting support, please be ready to provide the information below:

- The name of your product or model number (the model number is typically located on the back or bottom of your product).
- A description of the problem you are experiencing.
- The actions you took right before the problem started.

## **Internet: vtechkids.com/support**

**Phone:** 1-800-521-2010 in the U.S. or 1-877-352-8697 in Canada

# DISCLAIMER AND LIMITATION OF LIABILITY

VTech® Electronics North America, L.L.C. and its suppliers assume no responsibility for any damage or loss resulting from the use of this handbook. VTech® Electronics North America, L.L.C. and its suppliers assume no responsibility for any loss or claims by third parties that may arise through the use of this product. VTech® Electronics North America, L.L.C. and its suppliers assume no responsibility for any damage or loss caused by deletion of data as a result of malfunction, dead battery, or repairs.

# **IMPORTANT NOTE:**

If the problem persists, please call our **Consumer Services Department** at **1-800-521-2010** in the U.S., **1-877-352-8697** in Canada, or visit our website **vtechkids.com** and fill out our **Contact Us** form located under the **Customer Support** link. Creating and developing VTech® products is accompanied by a responsibility that we at VTech® take very seriously. We make every effort to ensure the accuracy of the information which forms the value of our products. However, errors sometimes can occur. It is important for you to know that we stand behind our products and encourage you to contact us with any problems and/or suggestions you might have. A service representative will be happy to help you.

## **CAUTION**

Changes or modifications not expressly approved by the party responsible for compliance could void the user's authority to operate the equipment.

## **NOTE**

This equipment has been tested and found to comply with the limits for a Class B digital device, pursuant to Part 15 of the FCC Rules. These limits are designed to provide reasonable protection against harmful interference in a residential installation. This equipment generates, uses and can radiate radio frequency energy and, if not installed and used in accordance with the instructions, may cause harmful interference to radio communications. However, there is no guarantee that interference will not occur in a particular installation.

If this equipment does cause harmful interference to radio or television reception, which can be determined by turning the equipment off and on, the user is encouraged to try to correct the interference by one or more of the following measures:

- Reorient or relocate the receiving antenna.
- Increase the separation between the equipment and receiver.
- Connect the equipment into an outlet on a circuit different from that to which the receiver is connected.
- Consult the dealer or an experienced radio/TV technician for help.

# **Supplier's Declaration of Conformity**

47 CFR § 2.1077 Compliance Information

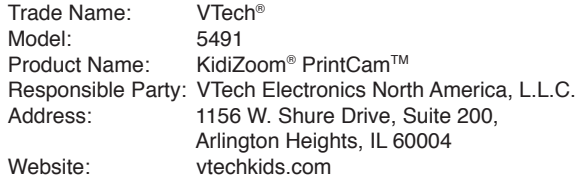

THIS DEVICE COMPLIES WITH PART 15 OF THE FCC RULES. OPERATION IS SUBJECT TO THE FOLLOWING TWO CONDITIONS: (1) THIS DEVICE MAY NOT CAUSE HARMFUL INTERFERENCE, AND (2) THIS DEVICE MUST ACCEPT ANY INTERFERENCE RECEIVED, INCLUDING INTERFERENCE THAT MAY CAUSE UNDESIRED OPERATION. *CAN ICES-3 (B)/NMB-3(B)*

To access the above compliance statement from the product software:

1. In the Main Menu, select the Settings menu icon  $\mathbb{R}$ .

2. In the **Settings** menu, select the **FCC Compliance Statement** page .

The FCC Compliance Statement page is only available in the US English version of the program. To change the language version, please refer to the Settings section of this Instruction Manual.

Shielded cables must be used with this unit to ensure compliance with the Class B FCC limits.

# **Visit our website for more information about our products, downloads, resources and more.**

# **vtechkids.com vtechkids.ca**

Read our complete warranty policy online at vtechkids.com/warranty vtechkids.ca/warranty

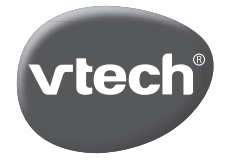

TM & © 2021 VTech Holdings Limited. All rights reserved. IM-549100-002 Version:0

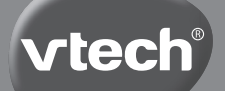

**Manuel d'utilisation**

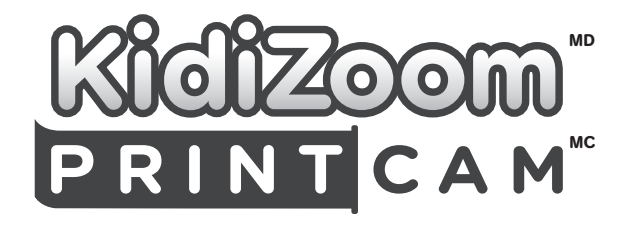

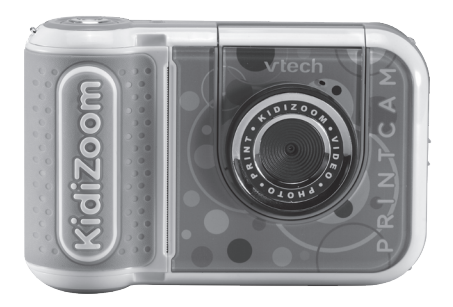

# INTRODUCTION

Vous venez d'acquérir la **KidiZoom**MD **PrintCam**MC de **VTech**MD. Félicitations! Cet appareil photo est multifonctionnel - il permet de prendre des photos, des vidéos, de jouer à des jeux et surtout il imprime instantanément. Il contient un rouleau de papier pour imprimer non seulement des photos mais aussi des cartes, des coloriages, des jeux et bien plus encore.

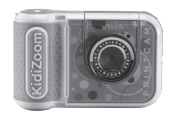

1 KidiZoom<sup>MD</sup> PrintCam<sup>MC</sup> 1 rouleau de papier à imprimer

(avec une batterie intégrée non remplaçable)

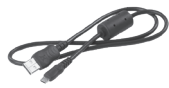

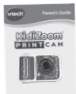

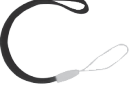

Câble micro-USB Manuel d'utilisation Dragonne

#### **Note :**

Les parties métalliques de l'appareil sont isolantes.

# CONTENU DE LA BOÎTE

# **ATTENTION :**

Pour la sécurité de votre enfant, débarrassez-vous de tous les produits d'emballage tels que rubans adhésifs, feuilles de plastique, attaches, étiquettes, cordons et vis d'emballage. Ils ne font pas partie du jouet.

Il est conseillé de sauvegarder ce manuel d'utilisation car il comporte des informations importantes.

#### **WARNING:**

All packing materials such as tape, plastic sheets, packaging locks, removable tags, cable ties, cords and packaging screws are not part of this toy, and should be discarded for your child's safety.

**NOTE:** Please save this user's manual as it contains important information.

Le jouet doit uniquement être connecté à des équipements portant l'un des symboles suivants :  $\Box$  ou  $\langle \hat{\mathbb{I}} \rangle$ .

La batterie de ce produit ne doit pas être jetée avec les déchets ménagers.

Cette batterie est recyclable. Veuillez suivre les réglementations locales en matière de recyclage.

L'étiquette recouvrant l'écran de l'appareil est un matériau d'emballage. Veuillez retirer cette étiquette avant l'utilisation.

#### **Pour retirer l'attache de la boîte :**

Tourner l'attache permettant de fixer le jouet à sa boîte dans le sens inverse des aiguilles d'une montre plusieurs fois.

Retirer et jeter l'attache en plastique.

# **ATTENTION :**

Les vis de la boîte doivent être retirées par un adulte.

#### **Pour retirer la vis du support :**

- 1. À l'aide d'un tournevis, tourner plusieurs fois la vis dans le sens inverse des aiguilles d'une montre, puis la retirer.
- 2. Jeter la vis et tout autre matériel d'emballage de la boîte.

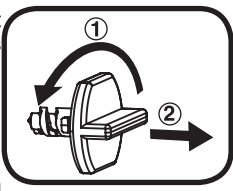

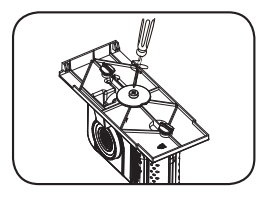

ATTENTION! Ne convient pas aux enfants de moins de 36 mois. Jouet électronique pouvant être branché à un transformateur. Danger de choc électrique.

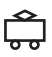

# Informations de sécurité lors de l'utilisation d'une alimentation électrique pour jouets

- Nous recommandons l'utilisation d'une alimentation électrique adaptateur USB VTech 5V 1A (80-405149).
- Le jouet doit uniquement être utilisé avec une source d'alimentation électrique pour jouets.
- La source d'alimentation n'est pas un jouet.
- Attention! Le jouet ne convient pas aux enfants de moins de 36 mois.
- Le jouet ne doit pas être raccordé à un nombre de sources d'alimentation supérieur à celui recommandé.
- Ne jamais exposer à l'humidité un jouet branché sur le secteur.
- Vérifier régulièrement l'état de la source d'alimentation (fiches de raccordement, boîtier, prise ou toute autre pièce). Ne pas utiliser une source d'alimentation endommagée pour éviter tout risque d'incendie, de choc électrique ou de dommage corporel.
- Les sources d'alimentation ne sont pas destinées à être utilisées comme jouets, et l'utilisation de ces produits par les enfants doit se faire sour la surveillance des parents.

# FONCTIONNALITÉS

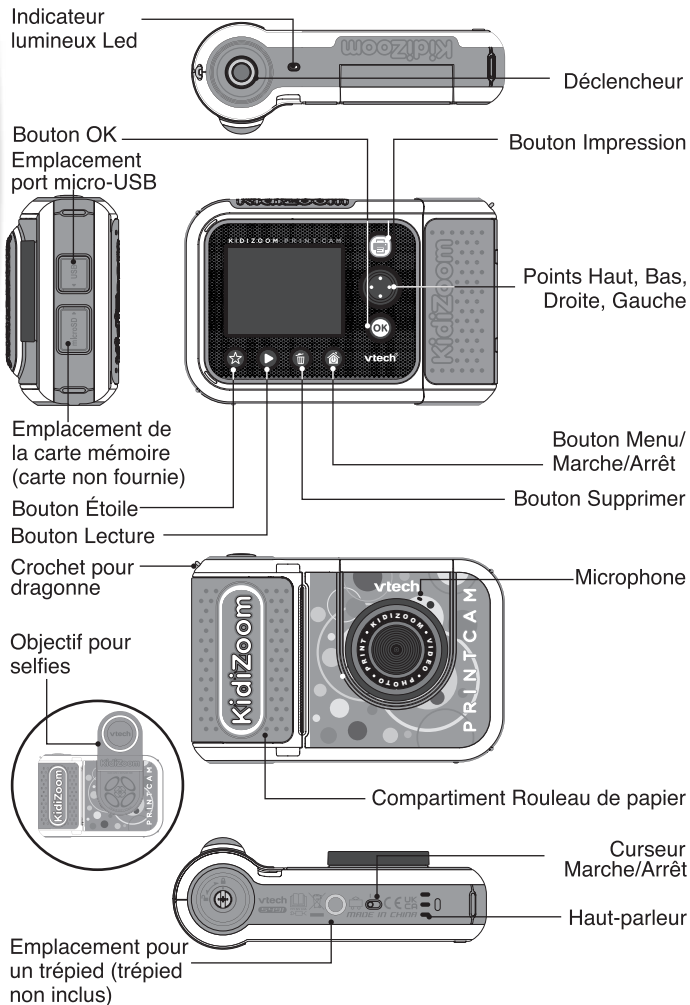

### **1. Curseur Marche/Arrêt**

Lorsque le curseur est sur la position **Arrêt** <sup>10</sup>, la batterie est déconnectée, elle ne peut plus être chargée et l'appareil ne fonctionne plus. Lorsque le curseur est sur la position **Marche** , la batterie est connectée, elle peut être chargée et l'appareil fonctionne.

**Note :** pour une utilisation quotidienne, il n'est pas nécessaire de déplacer le curseur sur la position **Arrêt**. Déplacer le curseur sur la position **Arrêt** uniquement lorsque le jouet n'est pas utilisé pendant une longue période.

#### **2. Déclencheur**

Appuie sur ce bouton pour prendre une photo lorsque tu es dans le mode Photos ou pour faire une vidéo dans le mode Vidéos. Lorsque tu es dans un autre mode, appuie sur ce bouton pour revenir vers le mode Photos ou Vidéos.

#### **3. Bouton Impression**

Appuie sur ce mode dans le mode Photos ou Vidéos pour d'abord voir un aperçu, puis pour imprimer. Sur le menu d'accueil, appuie sur ce bouton pour aller dans le mode Photos.

# **4. Bouton Étoile**

Appuie sur ce bouton pour changer le volume sonore. Dans les modes Photos ou Vidéos, appuie sur ce bouton pour changer des réglages et/ou des options.

## **5. Bouton Menu/Marche/Arrêt**

Appuie sur ce bouton pour allumer l'appareil et maintiens-le appuyé 2 secondes pour éteindre l'appareil. Ce bouton permet également d'entrer dans le menu principal ou de retourner au menu précédent.

## **6. Bouton OK**

Appuie sur ce bouton pour confirmer un choix ou une action. Le bouton OK peut aussi être utilisé comme bouton de commandes dans certains jeux.

**Note :** le bouton OK peut aussi être utilisé pour prendre une photo dans le mode Photos.

# **7. Points directionnels**

Utilise ces boutons pour faire des choix, ou comme boutons de commandes pour certains jeux.

# **8. Bouton Lecture**

Appuie sur ce bouton pour visualiser des photos ou des vidéos.

# **9. Bouton Supprimer**

Appuie sur ce bouton pour supprimer une photo ou une vidéo, ou pour annuler une opération.

### **10. Emplacement de la carte mémoire**

Insère une carte microSD (non incluse) pour obtenir une plus grande capacité de mémoire.

## **11. Port micro-USB**

Branche l'appareil à un ordinateur avec le câble micro-USB inclus pour transférer des fichiers sur un ordinateur et pour recharger la batterie de l'appareil.

### **12. Objectif pour selfies**

Soulève l'objectif pour te prendre en selfies ou te voir sur l'écran.

#### **13. Indicateur lumineux Led**

Cet indicateur lumineux indique l'état du chargement de l'appareil. La lumière est rouge lorsque l'appareil est en charge, et devient verte lorsque l'appareil est complètement chargé. Lors de l'utilisation, cette lumière s'allume uniquement lors du décompte ou lors d'un transfert de fichier.

# CARACTÉRISTIQUES DU PRODUIT

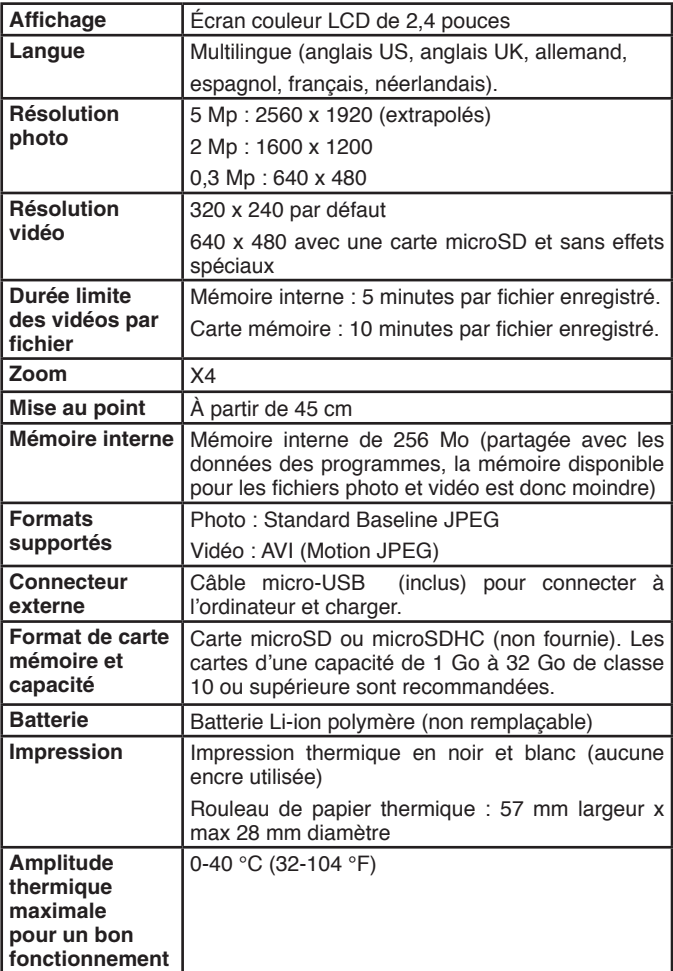

# CAPACITÉS DE STOCKAGE

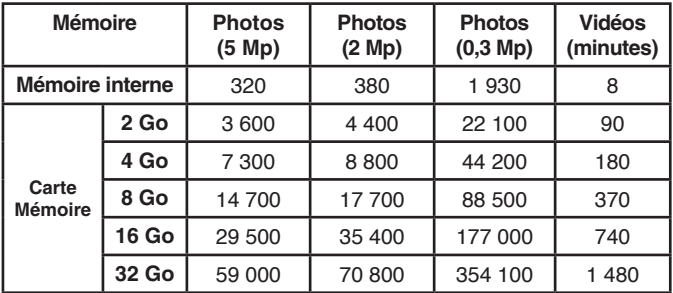

Note : les chiffres indiqués dans ce tableau sont approximatifs, la capacité réelle dépend de l'environnement de la prise de vue. La durée d'une vidéo est limitée à 5 minutes (mémoire interne) ou 10 minutes (sur une carte microSD insérée). Cette estimation est basée sur une résolution vidéo de 320 X 240**.**

# IMPRESSIONS

# **Précautions**

- Pour un meilleur résultat d'impression, utiliser les recharges de papier **KidiZoom**MD **PrintCam**MC.
- Pour la sécurité de votre enfant, seul un adulte doit changer le rouleau de papier et s'assurer que le compartiment est proprement fermé avant toute utilisation.
- Ne pas ouvrir le compartiment du rouleau de papier pendant ou juste après une impression. Laisser refroidir l'appareil avant d'ouvrir le compartiment.
- Ne pas tirer sur le papier lorsque le compartiment est fermé. Ceci pourrait abîmer le système d'impression.
- Éviter de toucher la tête du système d'impression avec les mains ou tout autre objet. Le laver uniquement avec un chiffon microfibre non pelucheux.
- La technologie d'impression thermique n'est pas conçue pour être stockée sur le long terme. Pour une meilleure performance d'impression, éviter toute exposition à la lumière directe du soleil. Assurez-vous aussi de garder une copie digitale de vos photos et vidéos.

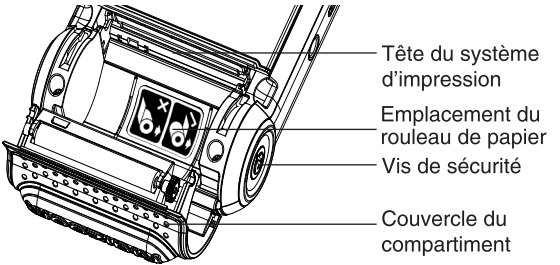

## **Installation du rouleau de papier**

Pour la sécurité de votre enfant, ne pas le laisser installer le rouleau de papier.

1. Utiliser un tournevis (non fourni) et tourner la vis située sous le compartiment du rouleau de papier sur la position Cadenas ouvert (sens inverse des aiguilles d'une montre).

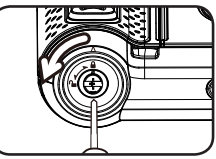

ou des feutres fins.

# 40

- 2. Ouvrir le compartiment en positionnant les doigts de chaque côté du compartiment dans les petites ouvertures prévues pour le soulever.
- 3. Enlever la partie adhésive du rouleau.

**Note :** le ruban adhésif ne fait pas partie du jouet, jetez-le immédiatement après ouverture du rouleau.

- 4. Insérer le nouveau rouleau de papier dans le compartiment comme montré sur le schéma ci-contre en vérifiant bien que le papier sorte par le bas du rouleau (et non le haut du rouleau).
- 5. Laisser un petit morceau dépasser du compartiment puis fermer le couvercle.
- 6. Détacher l'excès de papier puis tourner la vis à l'aide du tournevis sur la position Cadenas fermé.

# **Impression**

En mode Photos ou Vidéos, appuyer sur le bouton Impression pour voir un aperçu. L'icône Luminosité **D**<sub>2</sub> permet d'aiuster la luminosité, tandis que l'icône Supprimer  $\boxtimes$  permet de supprimer l'image. Appuyer sur le bouton Impression ou sélectionner la coche  $\oslash$  pour imprimer l'image et sauvegarder une copie digitale.

#### **Dessiner ou colorier sur le papier thermique**

Pour de meilleurs résultats, il est recommandé d'utiliser des marqueurs

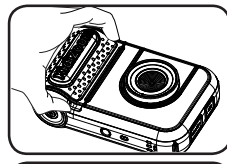

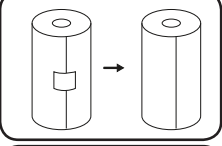

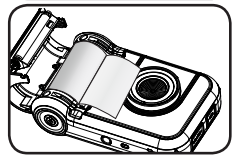

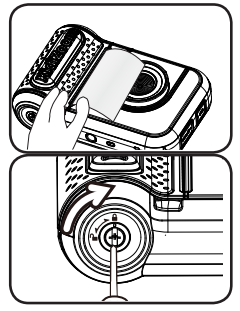

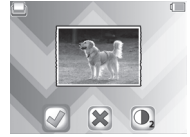

# POUR COMMENCER À JOUER

Lors de la première utilisation, il est nécessaire d'activer la batterie. Localise<br>le curseur situé sous l'appareil et curseur situé sous déplace-le sur la position **Marche**. Si le curseur n'est pas dans cette position, il ne sera pas possible de recharger l'appareil, ni d'accéder aux activités et l'horloge devra être à nouveau réglée.

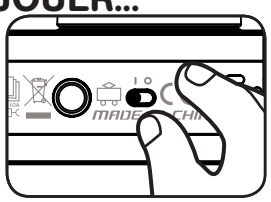

# CHARGEMENT DE LA BATTERIE

**Note :** le chargement de la batterie doit être effectué par un adulte.

- **•** S'assurer que l'appareil n'est pas en train d'être utilisé et que le curseur de la batterie est dans la position **Marche** avant de recharger.
- **•** Soulever le cache en caoutchouc protégeant le port micro-USB sur le côté de l'appareil.
- **•** Insérer le câble micro-USB (petite prise) dans le port micro-USB de l'appareil.
- **•** Brancher l'autre extrémité du câble micro-USB (grande prise) sur le port USB de l'ordinateur.
- **•** Lorsque l'appareil est en charge, un indicateur de lumière rouge s'allume et tu verras cette image de charge.
- **•** Quand l'appareil est complètement chargé, l'indicateur de lumière devient vert et l'écran s'éteint. Tu peux dès lors débrancher le câble micro-USB de l'ordinateur.

# Informations de sécurité pour l'utilisation de la batterie

Utiliser uniquement le câble VTech<sup>MD</sup> micro-USB fourni pour charger l'appareil. Ne pas charger avec un autre câble. Avant toute utilisation, vérifier que le cordon du câble ne montre aucune incision ni fil électrique apparent. S'assurer que les extrémités ne contiennent pas de trace de résidus ou de liquide (eau, jus de fruits, etc.). Pendant le chargement, l'appareil doit être sec et les extrémités du câble ne doivent contenir aucune saleté. Brancher le câble dans la

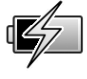

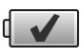

bonne direction. Si l'appareil est en marche lorsqu'il est connecté à l'ordinateur, une fenêtre pourrait apparaître sur l'écran de l'ordinateur demandant l'accès au lecteur. Ne jamais laisser l'appareil sans supervision lors du chargement. Afin d'éviter une surchauffe de l'appareil connecté, veiller à ne pas poser l'appareil sur une surface souple pendant le chargement. Le chargement complet de la batterie dure entre 4 et 7 heures. Débrancher l'appareil lorsqu'il est complètement chargé. Ne pas laisser l'appareil se charger pendant plus de 7 heures.

**Note :** la durée du rechargement dépend de l'alimentation électrique, du niveau de la batterie avant chargement et de la température ambiante de l'environnement de chargement.

L'amplitude thermique maximale pour un bon fonctionnement est

 $0 - 40$  °C.

# DURÉE DE LA BATTERIE

La durée de la batterie dépend de l'utilisation de l'appareil. Comme tout appareil électronique, plus l'usage est fréquent et plus la batterie se décharge rapidement. Certaines activités, comme l'enregistrement de photos et de vidéos, consommeront davantage de batterie. La batterie dure environ 2 h en utilisation intensive (prises de photos et vidéos en continu), et plus longtemps en utilisation classique. Le niveau de batterie est indiqué en haut à droite de l'écran . Quand le niveau de batterie est faible, il est recommandé de recharger l'appareil avant de l'utiliser. Si le niveau de batterie est trop faible, l'appareil ne fonctionnera plus jusqu'à ce qu'il soit rechargé.

# ÉCONOMIE D'ÉNERGIE

Pour préserver la vie de la batterie, l'appareil s'éteint automatiquement après une courte période d'inactivité, excepté lors de l'enregistrement d'une vidéo ou lors de l'utilisation de l'activité Stop-motion image par image.

# Entretien de la batterie

Charger régulièrement la batterie pour garder une performance optimale, même si l'appareil n'est pas utilisé. Par exemple, charger l'appareil tous les 6 mois.

## **Ce jouet contient une pile non remplaçable.**

ATTENTION : pour recharger la batterie de ce jouet, utiliser uniquement l'adaptateur/transformateur DC 5V fourni avec le jouet (référence SJB0501000VE ).

WARNING: For the purposes of recharging the battery, only use the 5V DC adaptor SJB0501000VE provided with this toy.

# MISE EN PLACE DE LA CARTE MÉMOIRE

L'appareil est compatible avec les cartes mémoires microSD/SDHC jusqu'à 32 Go, vendues séparément.

- Pour commencer, s'assurer que l'appareil est éteint.
- Soulever le cache en caoutchouc de l'emplacement pour carte mémoire situé sur le côté de l'appareil.

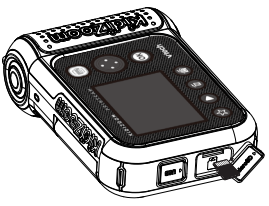

- Insérer la carte mémoire en respectant le schéma ci-contre.
- Replacer le cache pour protéger la carte mémoire.
- Pour retirer la carte microSD/SDHC, appuyer une fois sur la carte afin de l'éjecter.

#### Notes :

- Il est recommandé de formater la carte mémoire avant de l'utiliser avec l'appareil.
- Lorsqu'une carte mémoire est insérée, les fichiers sauvegardés sur la mémoire interne ne sont plus accessibles. Vérifier que les fichiers sont bien sauvegardés sur l'ordinateur pour éviter toute perte de donnée. Afin d'éviter d'éventuelles dégradations de l'appareil ou de la carte mémoire, éteindre l'appareil avant de retirer la carte mémoire.

# POUR COMMENCER À UTILISER LA KIDIZOOMMD PRINTCAMMC

S'assurer que le curseur est sur la position **Marche** et charger la batterie avant de commencer. Appuie sur le bouton Menu/Marche/Arrêt pour allumer l'appareil. Lors de la première utilisation, sélectionne la langue désirée à l'aide du point Haut ou Bas puis appuie sur le bouton OK pour confirmer. L'écran de sélection de la date et de l'heure s'affiche. Appuie sur le point Haut ou Bas, ou Gauche ou Droite pour choisir le jour, le mois, l'année et l'heure. Appuie sur le bouton OK pour confirmer.

**Note :** la langue, la date et l'heure pourront encore être modifiées dans le menu Réglages.

# **Menu d'accueil**

8 modes :

- 1. Photos
- 2. Vidéos
- 3. Clic'couleur
- 4. Panorama
- 5. Fabrique à BD
- 6. Imprim'fun
- 7. Jeux
- 8. Réglages

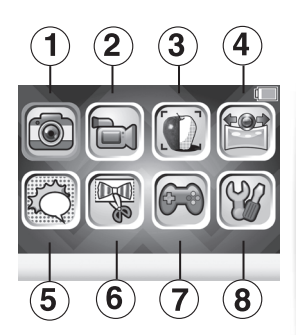

**Note :** lorsque les jeux sont désactivés dans les Contrôles parentaux (voir plus loin dans le manuel), l'icône Jeux est remplacée par l'icône Galerie.

# **Ajuster le volume sonore**

Appuie sur le bouton Étoile **De pour voir les options.** Choisis l'icône du Haut-parleur  $\Box$  puis appuie sur le point Gauche  $\Box$  ou Droite  $\Box$  pour ajuster le volume.

# **Visionner les photos et vidéos**

Appuie sur le bouton Lecture  $\bigcirc$  pour visionner tes photos et vidéos.

• Les fichiers les plus récents apparaissent en premier.

Appuie sur le bouton Gauche  $\ell$  ou Droite pour sélectionner le fichier précédent ou suivant. Appuie sur le point Haut  $\leftrightarrow$  ou Bas  $\leftrightarrow$  pour faire défiler les photos et vidéos par 10.

- Appuie sur le bouton  $\overline{ab}$  ou Lecture  $\bigcirc$  pour zoomer la photo (X2 ou X4), ou pour lire une vidéo. Appuie sur le bouton Supprimer pour supprimer la photo ou vidéo à l'écran, ou choisis de supprimer tous les fichiers photo ou vidéo de ta galerie. Il te sera demandé de confirmer ta sélection avant de tout effacer.
- $\cdot$  Pendant la lecture d'une vidéo, appuie sur le point Gauche  $\mathfrak l$  ou Droite pour accélérer ou revenir en arrière à une vitesse X1, X2 ou X4. Appuie sur le bouton <sup>on</sup> pour mettre en pause ou revenir à la lecture de la vidéo.

• Les photos panoramiques défilent automatiquement à l'horizontale en mode Visionnage. Appuie sur le bouton on pour mettre en pause ou revenir à la lecture ou appuie sur le point Gauche  $\ell$  ou Droite  $\ell$ pour bouger manuellement sur l'image. Appuie sur le bouton Menu d'accueil <sup>o</sup> pour continuer la lecture.

# **Éteindre la KidiZoomMD PrintCamMC**

Pour éteindre l'appareil, appuie sur le bouton Menu/Marche/Arrêt ® pendant 2 secondes. L'appareil s'éteindra automatiquement après quelques minutes d'inactivité.

# MODES

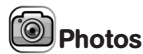

## **Prendre une photo**

- Appuie sur le déclencheur  $\bigcirc$  ou sur le bouton ou pour prendre une photo.
- Appuie sur le point Gauche  $\ell$  ou Droite pour faire défiler les différents effets spéciaux.
- Appuie sur le point Haut  $\leftrightarrow$  ou Bas  $\leftrightarrow$  pour zoomer de X1 à X4.
- Appuie sur le bouton Impression  $\Box$  pour voir un aperçu. Appuie sur le bouton Impression ou sur l'icône de la coche pour confirmer l'impression et sauvegarder une copie digitale.

#### **Retardateur**

Lors de la prise photo, appuie sur le bouton Étoile **et pour accéder** au menu des Réglages. Appuie sur le point Droite pour accéder au **Retardateur**. Appuie sur OK pour enclencher un compte à rebours de 10 secondes lors de la prochaine prise photo. Dans les Réglages, tu peux aussi sélectionner l'option **Détecteur de visage**. Dans ce cas, l'appareil prend automatiquement une photo 3 secondes après avoir détecté un visage stable.

**Note :** le mode Retardateur se désactive à chaque fois que l'appareil est éteint.

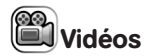

#### **Enregistrer une vidéo**

- Appuie sur le point Gauche (ou Droite ) pour voir défiler les différents effets spéciaux.
- Appuie sur le déclencheur  $\binom{1}{k}$  ou sur le bouton  $\binom{1}{k}$  pour commencer un enregistrement vidéo. Appuie sur un des 2 boutons pour arrêter l'enregistrement.
- Appuie sur le point Haut  $\leftrightarrow$  ou Bas  $\leftrightarrow$  pour zoomer de X1 à X4.
- Après l'enregistrement, appuie sur le bouton <sup>OR</sup> pour visionner la vidéo, ou appuie sur le bouton Supprimer **pour supprimer une** vidéo. Lors de la lecture d'une vidéo, appuie sur le bouton **OB** ou sur le déclencheur pour revenir au mode Vidéo.
- Appuie sur le bouton Impression  $\Box$  pour imprimer une capture de l'enregistrement (si l'enregistrement n'a pas encore commencé). La capture ne sera pas sauvegardée sur l'appareil.

#### **Retardateur**

Lors de l'enregistrement d'une vidéo, appuie sur le bouton Étoile pour accéder au menu des Réglages. Appuie sur le point Droite pour accéder au retardateur. Appuie sur OK pour enclencher un compte à rebours de 10 secondes lors du prochain enregistrement.

**Note :** le mode Retardateur se désactive à chaque fois que l'appareil est éteint.

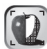

# Clic'couleur

Dans ce mode, tu peux prendre une nouvelle photo ou en choisir une déjà sauvegardée pour la convertir dans un format Coloriage. Imprime-la pour la colorier.

Prends une nouvelle photo ou choisis-en une déjà sauvegardée puis appuie sur le bouton **a** à l'écran suivant.

Ensuite, la photo sera convertie en format Coloriage. Tu pourras ajuster son intensité (3 niveaux) en appuyant sur le point Haut  $\leftrightarrow$  ou Bas puis choisis l'icône Impression  $\textcircled{}}$  pour imprimer et l'icône de la coche  $\textcircled{}}$ pour sauvegarder l'image et en refaire une nouvelle.

# Panorama

Après avoir regardé la démonstration, appuie sur le bouton on pour te diriger vers l'écran de capture et prendre entre 2 à 4 photos pour créer ton panorama. Tu pourras visionner ta photo panoramique dans le mode Lecture de l'appareil.

# Fabrique à BD

Dans ce mode, tu peux créer ta propre Bande Dessinée.

1. **Crée ta BD**

Choisis le mode Démo ou crée ta propre BD. La BD en démo est composée de 4 cases avec des bulles. Tu peux remplacer le fond, ajouter de nouveaux tampons et personnaliser la BD.

Dans le mode Créer ta propre BD, tu pourras laisser libre cours à ton imagination pour inventer ta propre BD.

# 2. **Éditer la BD**

Tu peux personnaliser les cases de ta BD. Chaque BD contient au maximum 4 cases.

Lorsque tu as édité toutes les cases, appuie sur le point Bas  $\rightarrow$  pour voir les icônes permettant de changer les contours des cases,

imprimer la BD ou la sauvegarder. Pour supprimer une case, appuie sur le bouton Supprimer. Tu peux visionner ta BD dans le mode Lecture.

# 3. **Éditer les cases**

Si la case est vide, tu seras automatiquement dirigé vers les fonds d'écran. Tu peux changer ta BD avec les outils suivants :

# **Photo de fond**

Choisis cette icône pour changer le fond de ta BD. Tu peux choisir une photo instantanée ou sauvegardée. Appuie sur le bouton OK pour confirmer le changement de fond.

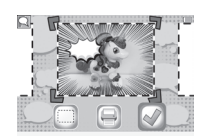

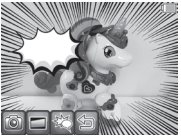

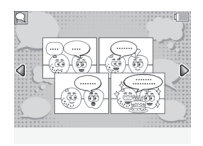

# **Contour**

Choisis un contour pour les cases de la BD. Si tu veux supprimer un contour, appuie sur le bouton Supprimer ...

# **图 Tampons**

Choisis un tampon, puis personnalise-le. Tu peux le tourner, le rogner ou le bouger. Tu peux ajouter un maximum de 10 tampons dans chaque BD. Pour supprimer un tampon, appuie sur le bouton Supprimer ...

# **Retour**

Choisis cette icône pour revenir au mode Édition de la BD.

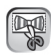

# Imprim'fun

Dans ce mode de jeu, tu peux sélectionner des modèles, les personnaliser ou même en faire des créations uniques pour ensuite les imprimer et les colorier.

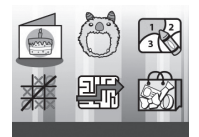

# **Menu principal Imprim'fun**

## **Cartes**

Personnalise des cartes standard ou pliées en accordéon pour les offrir à tes amis!

## **Costumes**

Choisis un costume, une coiffure et un visage à imprimer et colorier.

# **Dessins codés**

Choisis une image puis imprime-la pour la colorier en suivant bien la légende des chiffres et couleurs.

# **Morpion**

Personnalise ton jeu, imprime-le puis joue contre tes amis au meilleur des 5 parties!

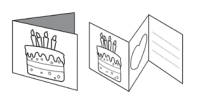

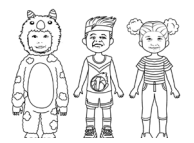

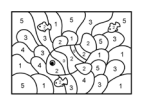

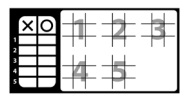

### **Labyrinthes**

Choisis un labyrinthe puis personnalise-le avec une photo et imprime-le pour y jouer.

#### **Accessoires**

Personnalise un accessoire, un mémo, une étiquette et bien plus encore. Puis imprime ta création pour la colorier.

# Il y a 3 jeux inclus dans la **KidiZoom<sup>MD</sup> PrintCam<sup>MC</sup>**.

Jeux

### **1. Chute de cristaux**

Aligne au moins 3 cristaux identiques à la suite à l'horizontale, à la verticale ou en diagonale pour que la ligne puisse disparaître de l'écran. Appuie sur les points Gauche  $\ell$  ou Droite pour déplacer le cristal puis appuie sur le bouton pour le laisser tomber. Le cristal Arc-en-ciel est

un cristal universel qui permet de remplir n'importe quelle ligne. La pierre fait exploser une ligne horizontale ou verticale. Le but est de faire disparaître le plus de lignes de cristaux possible pour passer au niveau supérieur.

#### **2. Clown acrobate**

Le clown acrobate montre le dernier show de son spectacle. Appuie et maintiens le bouton pour l'aider à sauter et à atterrir au bon endroit sur l'autre plateforme.

#### **3. Singe grimpeur**

Apprends au singe à grimper haut pour rejoindre sa maman. Appuie sur le bouton Gauche  $\ell$  ou Droite pour déplacer le singe grimpeur d'une branche à l'autre. Attrape les branches sur le passage et évite les obstacles.

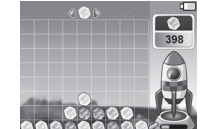

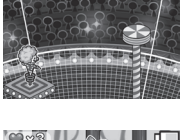

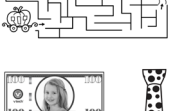

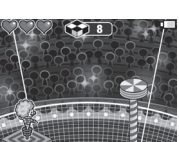

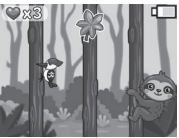

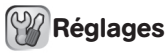

#### **1. Luminosité**

Pour ajuster la luminosité de l'écran LCD.

## **2. Mémoire**

Tu peux voir la mémoire interne restante, ainsi que la mémoire disponible sur la carte mémoire (si présente dans l'appareil). Il existe 2 options avancées :

### **a. Formater**

Cette action supprimera toutes les données de la mémoire interne et de la carte mémoire (si présente dans l'appareil).

### **b. Remise à zéro**

La remise à zéro efface tout le contenu (dont les photos, vidéos et fichiers) sauvegardé dans la mémoire interne de l'appareil et réinitialise tous les réglages à la configuration d'usine (y compris les niveaux de jeu et les index). Les fichiers de la carte mémoire (si insérée) ne seront pas effacés.

**Note :** le formatage efface toutes les données de la mémoire (tous les fichiers photo et vidéo). Si une carte mémoire est utilisée, les données stockées dans la mémoire interne ne sont pas visibles. Retirer la carte mémoire pour accéder aux données internes. Lorsque la mémoire interne est presque pleine, ou que le fichier Index est intégralement utilisé, déplacer les fichiers de la mémoire interne sur l'ordinateur. Ensuite, supprimer les fichiers de la mémoire interne pour libérer de l'espace.

## **3. Réglages photo**

**Résolution photo :** choisis entre une résolution haute ou basse.

**Fréquence de balayage :** il est recommandé de conserver le réglage initial, excepté en cas de voyage. La fréquence par défaut est de 60 Hz pour les États-Unis et de 50 Hz pour l'Europe.

## **4. Date et heure**

Pour changer la date ou l'heure, appuie sur le bouton OR et utilise les boutons directionnels **pour faire les réglages puis sur OK pour** sauvegarder.

#### **5. Langue**

Choisis la langue de ton menu et des activités parmi les langues proposées.

## **6. Contrôle parental**

Le contrôle parental permet de désactiver les jeux ou définir une limite de temps d'utilisation quotidienne.

Appuie sur le bouton Étoile  $\bigotimes$  jusqu'à ce qu'un mot de passe soit demandé. Utilise les points directionnels  $\bigcirc$  pour répondre à la question posée, puis appuie sur le bouton on pour continuer.

L'écran indique les options suivantes :

# **a. Temps limite de jeu (par jour)**

**Pas de limite :** c'est l'option par défaut qui permet à l'enfant de jouer de manière continue sans limite de temps.

**Désactiver les jeux :** cette action ne permettra plus à l'enfant d'accéder aux jeux. L'icône Jeux sera effacée du menu principal.

**15/30/60/90 minutes par jour :** lorsque les temps de jeu accumulés sur l'appareil atteignent la limite de temps d'utilisation fixée par le parent, l'enfant ne pourra plus jouer à aucun jeu jusqu'au lendemain.

## **b. Limite d'impressions (par jour)**

Par défaut, aucune limite n'est paramétrée. Vous pouvez choisir entre 10, 20, ou 50 impressions autorisées par jour.

# TRANSFERT DE FICHIERS

Il est possible de connecter la **KidiZoom<sup>MD</sup> PrintCam<sup>MC</sup> à un ordinateur à** l'aide du câble micro-USB inclus. Une fois l'appareil branché, transférer des fichiers entre l'appareil et l'ordinateur. Suivre les instructions suivantes pour établir la connexion :

- Soulever la protection du port micro-USB sur le côté de l'appareil.
- Insérer le câble micro-USB (petite prise) dans le port micro-USB de l'appareil. Brancher l'autre extrémité du câble micro-USB (grande prise) sur le port USB de l'ordinateur.
- Si l'appareil était éteint, attendre d'être en mode Connexion à l'ordinateur, puis sélectionner la coche pour se connecter à l'ordinateur.

• Deux disques amovibles appelés "VTech 5491" et "VT SYSTEM" apparaîtront. Utiliser le disque "VTech 5491" pour transférer des fichiers de et vers l'appareil. Le disque "VT SYSTEM" stocke les données du système et son accès est impossible. **Ne pas supprimer ce disque.**

**Note :** une fois l'appareil branché à l'ordinateur, ne pas le débrancher lorsqu'il est en train de télécharger. Lorsque le téléchargement est terminé, débrancher le câble micro-USB en suivant les étapes pour déconnecter en toute sécurité un appareil d'un ordinateur puis retirer le câble.

# **Pour éviter d'éventuels dégâts à la KidiZoomMD PrintCamMC :**

- S'assurer que la protection en caoutchouc du port micro-USB recouvre intégralement le port lorsque l'appareil n'est pas branché au câble.
- S'assurer que la protection en caoutchouc de l'emplacement de la carte microSD est correctement en place.

#### **Pour enregistrer sur un ordinateur les photos et les** vidéos prises par la KidiZoom<sup>MD</sup> PrintCam<sup>MC</sup> :

- Ouvrir le dossier DCIM dans le disque amovible "VTech 5491".
- Les fichiers photo et vidéo seront placés dans un sous-dossier. Les copier et les coller sur un ordinateur pour les sauvegarder.

#### Pour transférer des fichiers photo et vidéo sur la KidiZoom<sup>MD</sup> **PrintCamMC :**

- Choisir les photos et les vidéos à transférer depuis l'ordinateur.
- Ouvrir le dossier DOWNLOAD dans le lecteur amovible "VTech 5491". Copier les photos dans le sous-dossier PHOTO et les vidéos dans le sous-dossier VIDEO.

**Note :** ne pas transférer de photos ou de vidéos enregistrées avec un autre appareil que la **KidiZoom<sup>MD</sup> PrintCam<sup>MC</sup>** car le format des fichiers pourrait ne pas être compatible.

## *Systèmes d'exploitation :*

#### *Configuration minimale requise*

Microsoft<sup>MD</sup> Windows<sup>MD</sup> 8 ou Windows<sup>MD</sup> 10. Mac OS X 10.10, 10.11, macOS 10.12 ou versions ultérieures.

Port USB requis.

Microsoft<sup>MD</sup> et les logos Windows sont des marques de Microsoft Corporation, aux États-Unis et/ou dans d'autres pays.

# FIXATION DE LA DRAGONNE

1. Faire glisser la petite boucle derrière le crochet, du côté

gauche ou droit de l'appareil, jusqu'à la faire ressortir.

- 2. Faire passer la dragonne dans la petite boucle et tirer.
- 3. S'assurer que l'attache est correctement serrée autour du crochet.

# **FNTRFTIFN**

- 1. Recouvrir le port micro-USB et l'emplacement de la carte mémoire avec les caches en caoutchouc lorsqu'ils ne sont pas utilisés afin de les protéger de la poussière et de l'eau.
- 2. Nettoyer l'appareil avec un chiffon légèrement humide.
- 3. Déplacer le curseur Marche/Arrêt sur la position Arrêt lorsque l'appareil n'est pas utilisé pendant une longue durée.
- 4. Éviter toute exposition prolongée au soleil ou à toute autre source de chaleur.
- 5. Ce jouet est fabriqué avec des matériaux résistants. Néanmoins, lui éviter les chocs contre des surfaces dures et éviter tout contact avec de l'eau.
- 6. Garder l'objectif propre. Si les photos prises sont floues, cela peut être dû à une poussière ou à une lentille sale.

# RÉSOLUTION DE PROBLÈMES

Consultez cette section si vous rencontrez des difficultés lors de l'utilisation de la KidiZoom<sup>MD</sup> PrintCam<sup>MC</sup>.

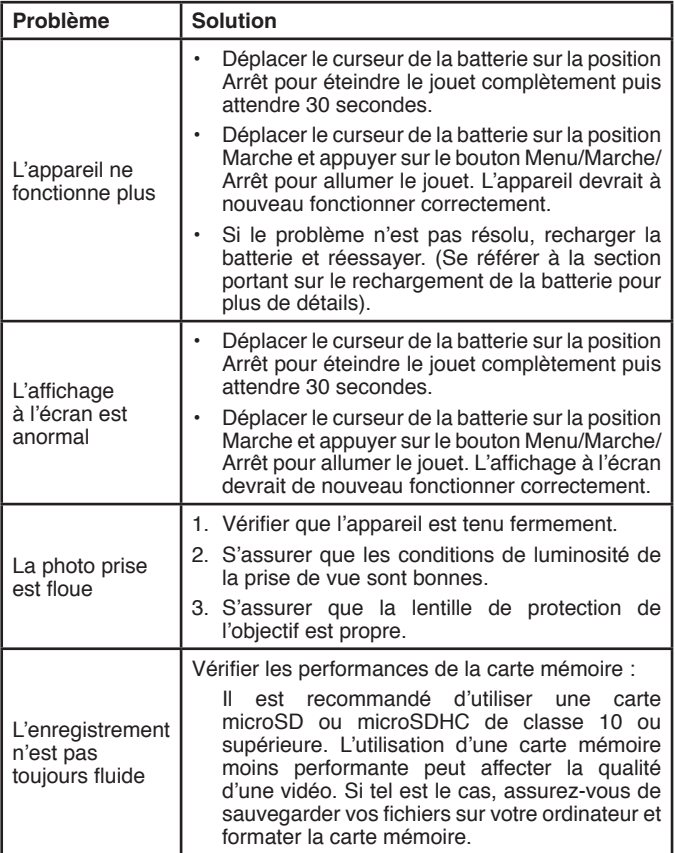

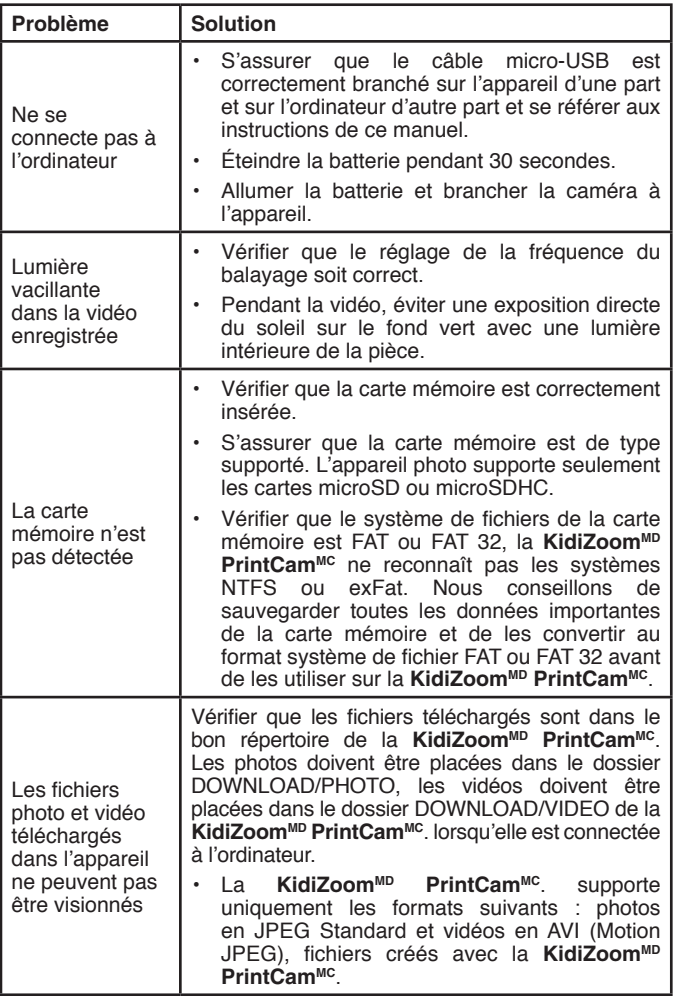

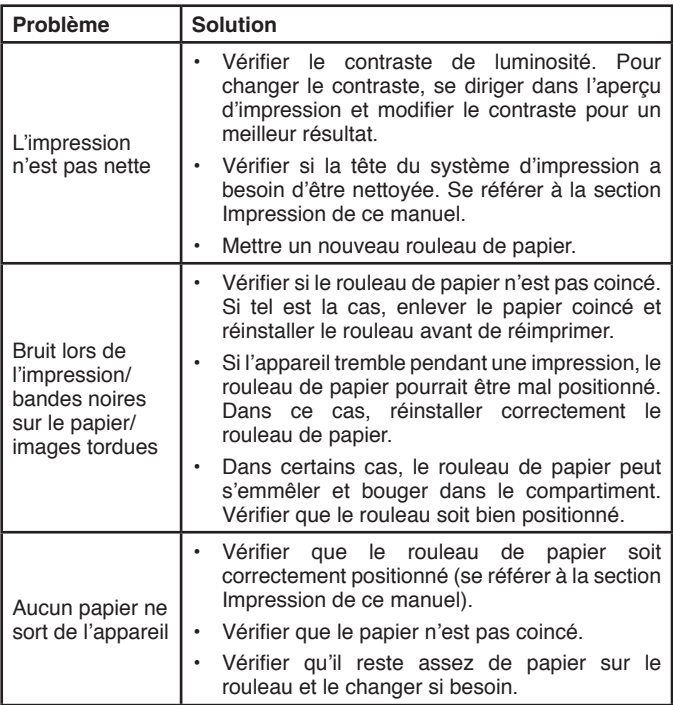

# **À LIRE AVANT TOUTE UTILISATION D'UN JEU VIDÉO PAR VOUS-MÊME OU PAR VOTRE ENFANT**

# **I. Précautions à prendre dans tous les cas pour l'utilisation d'un jeu vidéo**

Évitez de jouer si vous êtes fatigué ou si vous manquez de sommeil. Assurez-vous que vous jouez dans une pièce bien éclairée en modérant la luminosité de votre écran. Lorsque vous utilisez un jeu vidéo susceptible d'être connecté à un écran, jouez à bonne distance de cet écran de télévision et aussi loin que le permet le cordon de raccordement. En cours d'utilisation, faites des pauses de dix à quinze minutes toutes les heures.

# **II. Avertissement sur l'épilepsie**

Certaines personnes sont susceptibles de faire des crises d'épilepsie comportant, le cas échéant, des pertes de conscience à la vue, notamment, de certains types de stimulations lumineuses fortes : succession rapide d'images ou répétition de figures géométriques simples, d'éclairs ou d'explosions. Ces personnes s'exposent à des crises lorsqu'elles jouent à certains jeux vidéo comportant de telles stimulations, alors même qu'elles n'ont pas d'antécédent médical ou n'ont jamais été sujettes elles-mêmes à des crises d'épilepsie. Si vous-même ou un membre de votre famille avez déjà présenté des symptômes liés à l'épilepsie (crise ou perte de conscience) en présence de stimulations lumineuses, consultez votre médecin avant toute utilisation. Les parents se doivent également d'être particulièrement attentifs à leurs enfants lorsqu'ils jouent à des jeux vidéo. Si vousmême ou votre enfant présentez un des symptômes suivants : vertige, trouble de la vision, contraction des yeux ou des muscles, trouble de l'orientation, mouvement involontaire ou convulsion, perte momentanée de conscience, il faut cesser immédiatement de jouer et consulter un médecin.

# **Venez découvrir tous nos produits sur notre site Internet :**

# **www.vtechkids.ca/fr**

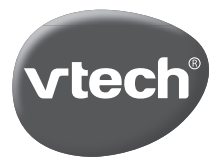

TM & © 2021 VTech Holdings Limited. All rights reserved. IM-549100-002 Version:0